Last Updated: 7/24 8:50am

#### Set the Title

- File > Properties
- "Description" tab
- Add a title to the document

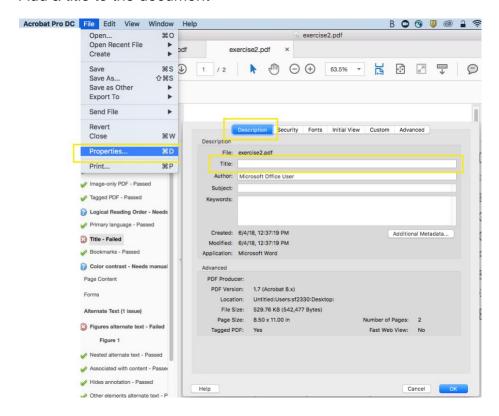

#### Declare the language

- File > Properties
- "Advanced" tab
- Set the language in the Reading Options

Last Updated: 7/24 8:50am

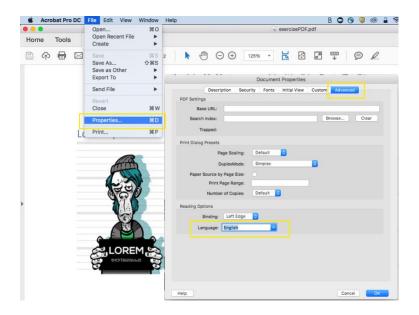

## Tabbing order

- · Keep integrity of original tabbing order:
  - Go to Thumbnail tab
  - o Right click on the first thumbnail and choose "Page Properties"
  - Select the Tab Order tab
  - Select Use Document Structure
  - o Click OK

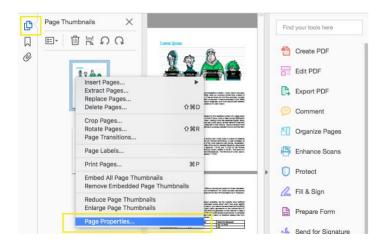

Last Updated: 7/24 8:50am

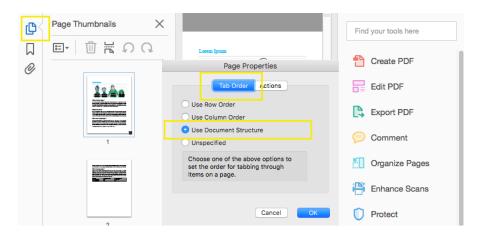

#### Headers

- · Verify your headers are still accurate
  - View > Show/Hide > Navigation Panes > Tags

· Remediate tags if needed

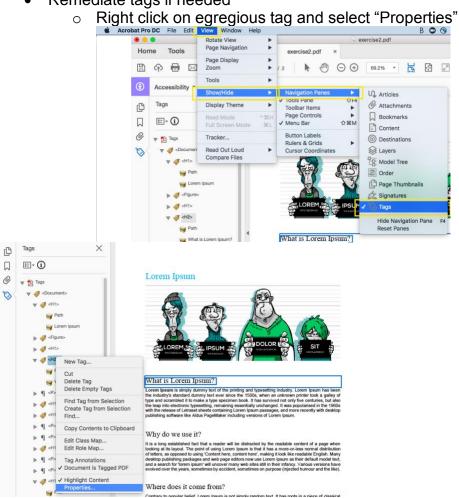

Last Updated: 7/24 8:50am

- o Click into the Type field to reveal a dropdown of tags
- Select the appropriate tag

NOTE: you can also double click on the tag and type in the correct tag name

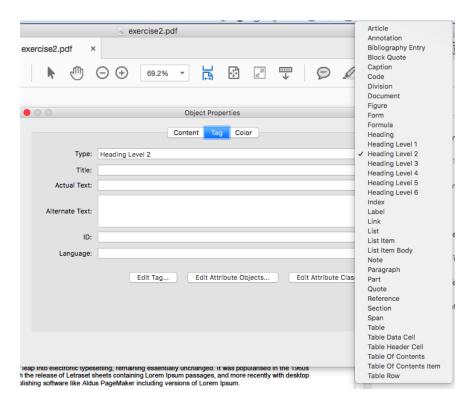

Last Updated: 7/24 8:50am

#### Add Bookmarks

- Bookmark the PDF:
  - Go to the bookmark tab
  - Select New Bookmarks from Structure

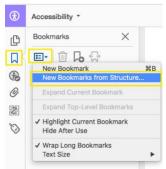

#### Mark the Document as Tagged

- Indicate that the document is tagged:
  - o In the Tags page, click Document is tagged PDF

NOTE: Opening the Document Properties will then indicate the document is tagged. This can be verified by going to *File > Properties...* and looking under the *Description* tab (Tagged PDF: Yes).

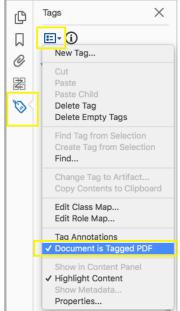

#### Run Accessibility Checker

- Click Accessibility
- Click Full Check
- Remediate

Last Updated: 7/24 8:50am

 Right click on any item to see a list of options for fixing the problem or learning more about it.

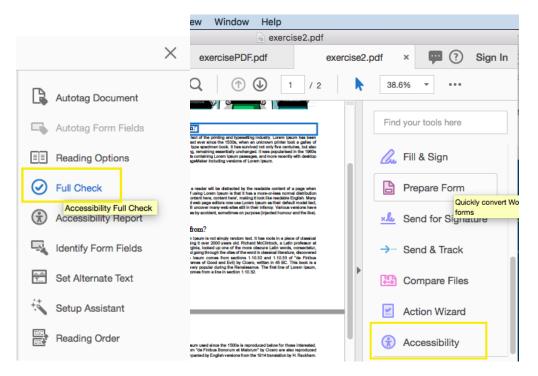